## **ADVIZOR for iPad Instructions**

This guide is meant to serve as an addendum to the standard ADVIZOR Server browser application. It identifies the unique characteristics of the iPad application that are different from the browser version.

The first step in using the ADVIZOR iPad application is to identify the ADVIZOR Server that you wish to connect to. The first time that the application is started you will be prompted for this address:

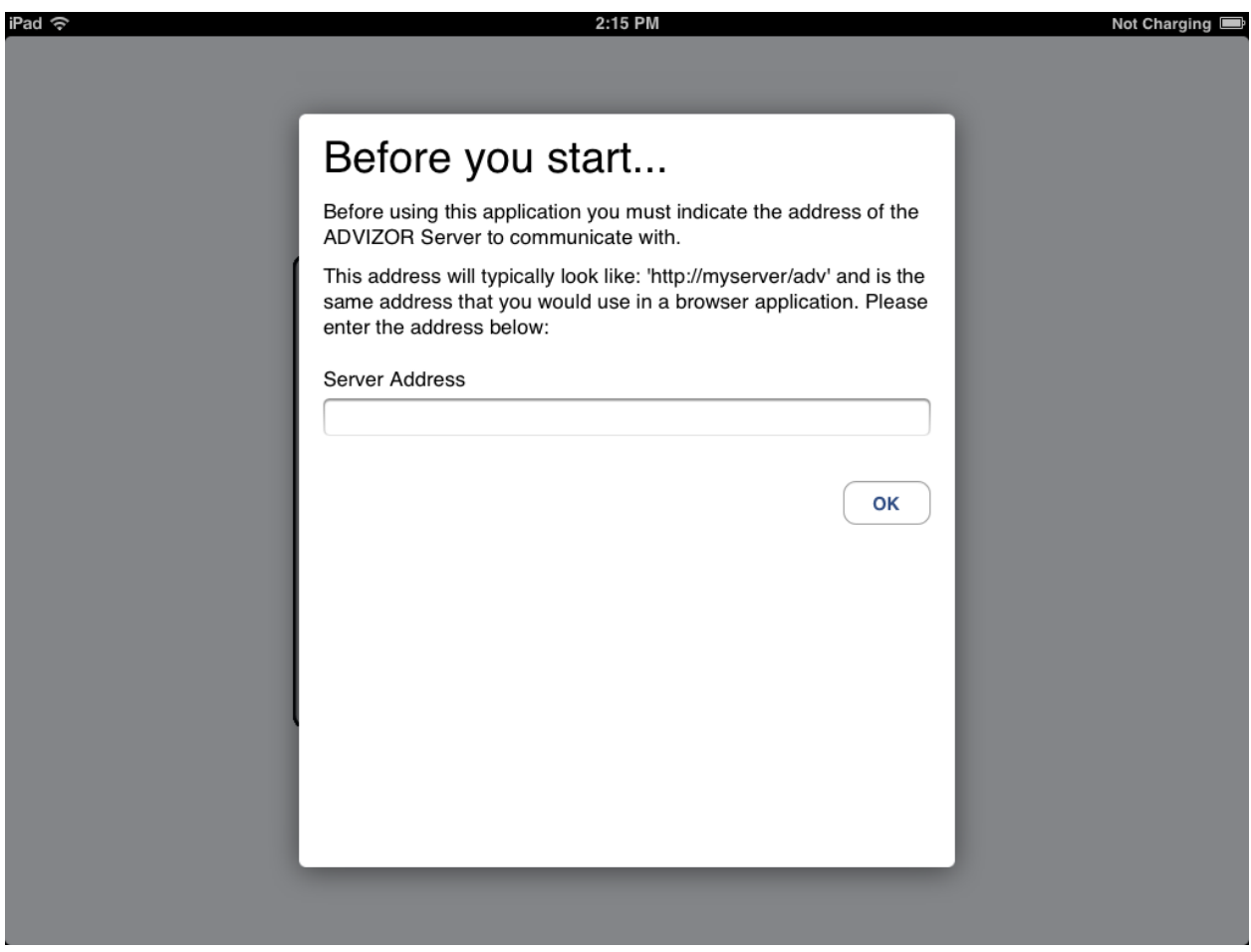

Enter the server address just as you would enter it in a browser, for example 'http://myServerName/adv'. When you tap 'OK' the application will connect to the server an display the project directory:

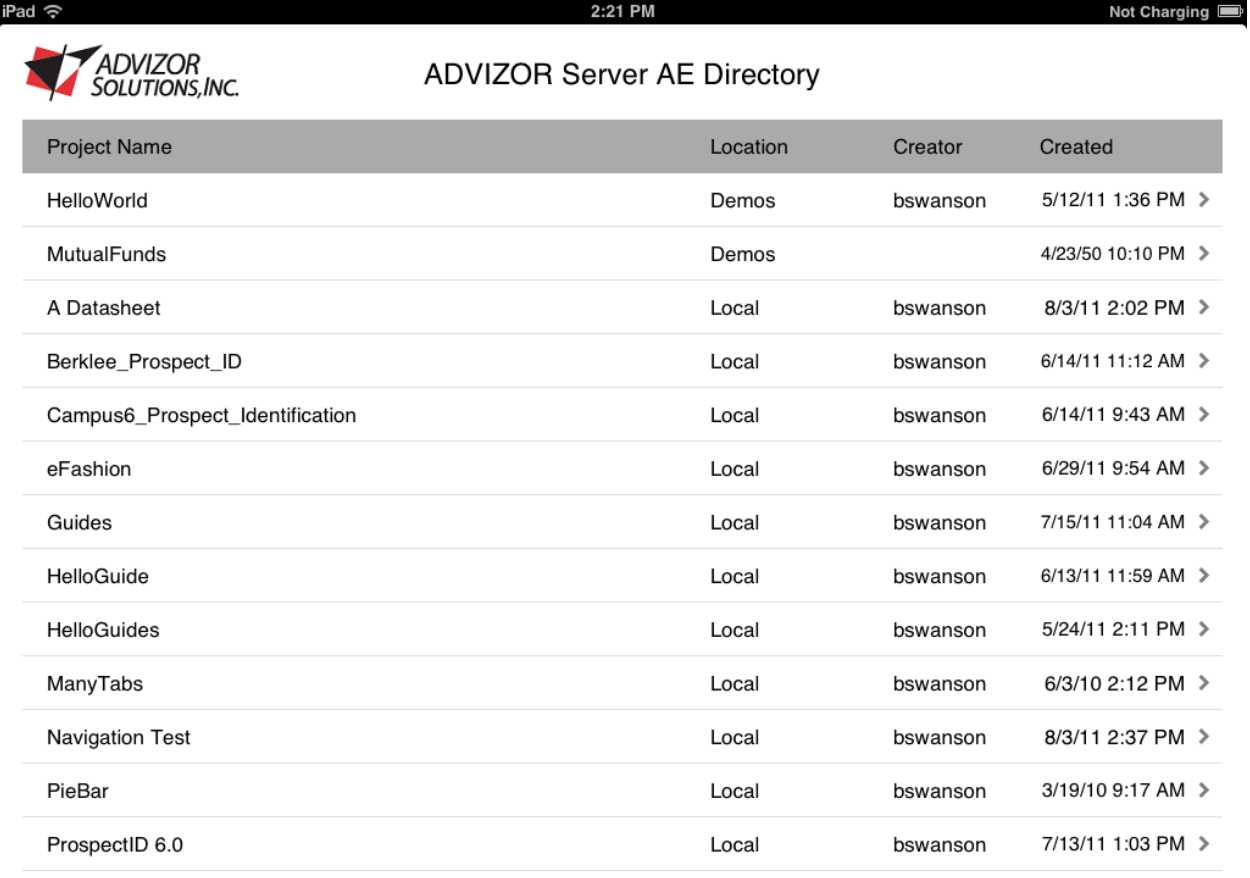

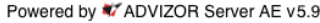

 $\mathbf{r}$ 

If you need to change the server address for any reason you may do so from the Settings/Apps/ADVIZOR screen:

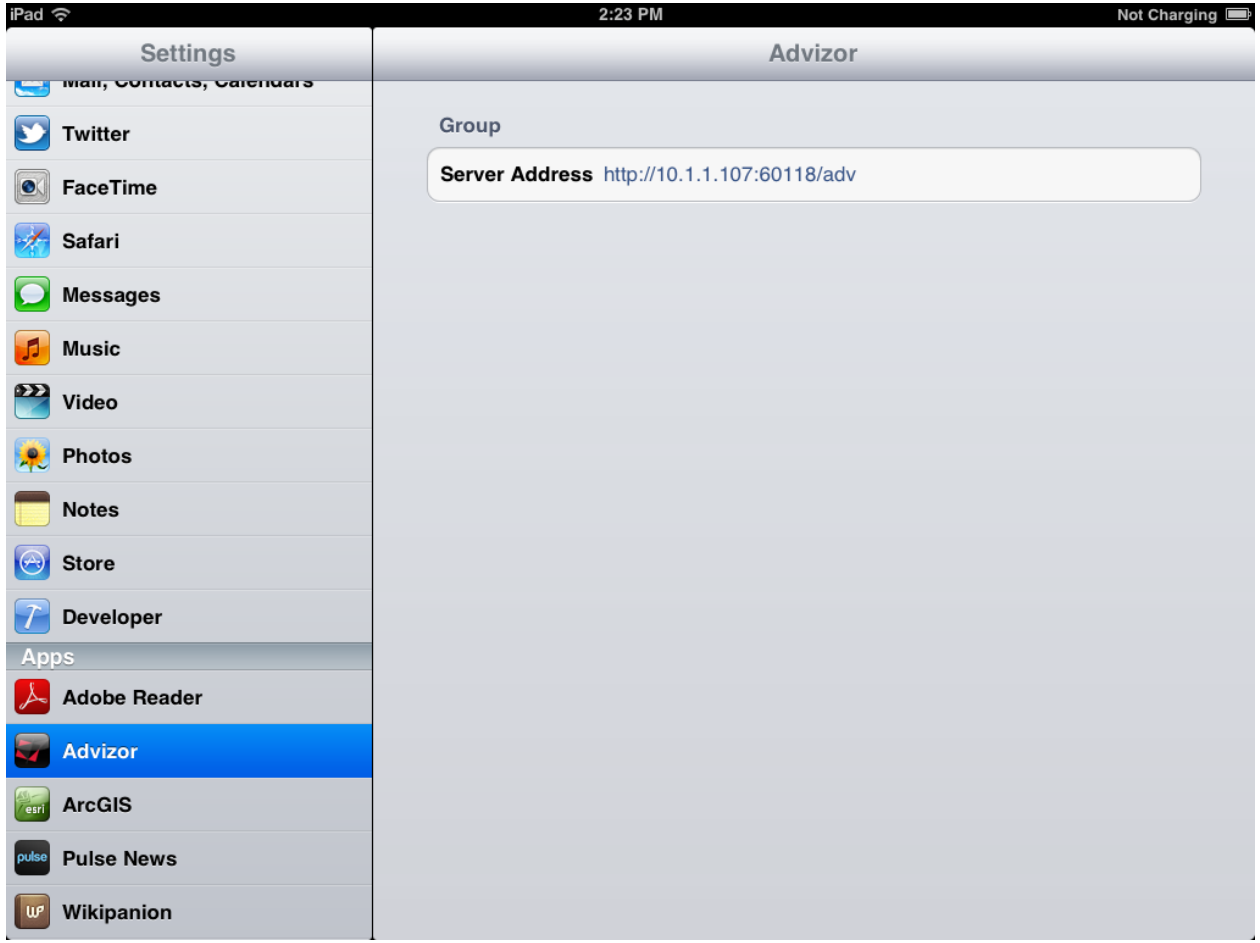

A project may be opened by tapping it. After displaying the loading progress the project pages and charts will be displayed:

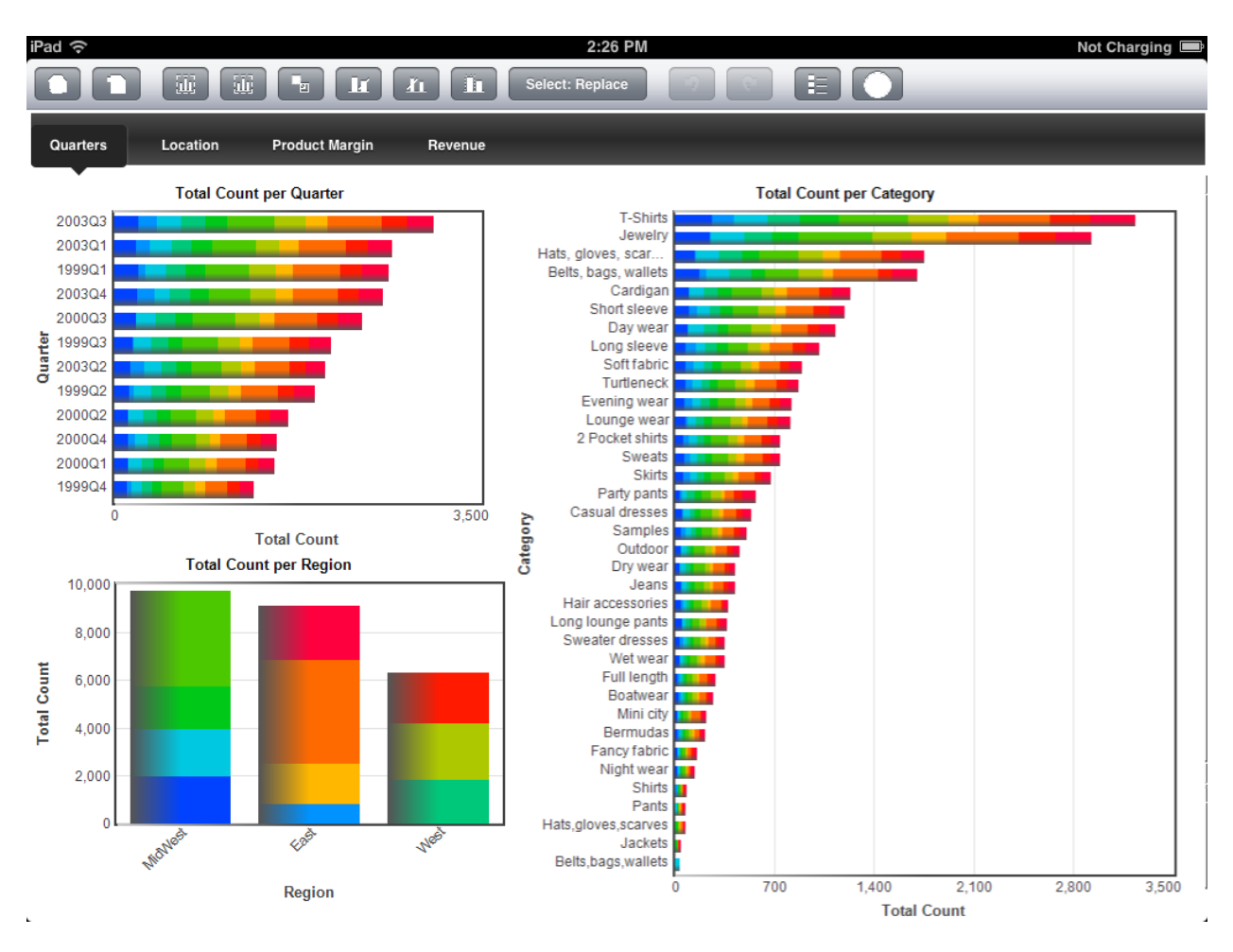

To interact with the charts the following gestures may be made:

Tap upon a glyph within a chart to display the focus information for that item.

Drag diagonally within a chart to create a selection. Anchors will appear at the corners of the selection to allow the selection to be fine tuned. Tap within the green selection overlay to complete the selection. Tap outside of the selection to cancel.

Pinch within chart to expand it to full screen / contract it to its original place within the page. To help with the limited screen real estate on your tablet you may choose to focus your attention to a single chart on a page. Placing two fingers on the chart and moving them apart diagonally ('spreading') will expand the chart to fill the display. Placing two fingers on a chart and moving them together diagonally ("pinching") will return the expanded chart to its original size and position. When a chart has been expanded an additional toolbar will be displayed along the bottom of the display that is specific to that chart.

Double tapping within a chart will zoom in on the chart. Double tapping when the chart has been zoomed will return the chart to its full display.

Dragging horizontally or vertically within a chart display will pan the chart in the direction of the drag if the chart is zoomed.